#### **Invoice Management**

This quick reference guide looks at the multiple ways you can submit your invoices for payment to Exxaro. We're going to look at three options:

- Creating an invoice in the Coupa Supplier Portal.
- Flip a purchase order into an invoice using email OR
- Send a PDF invoice via email.

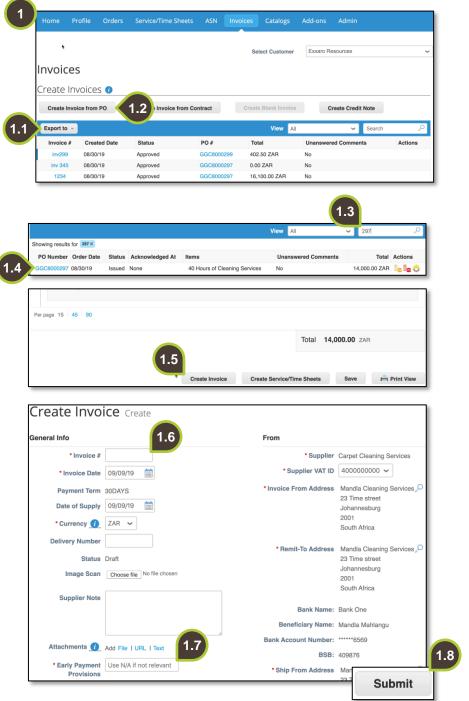

# 1. Invoices tab

First option is to create an invoice from the CSP.

Navigate to the **Invoices** tab (he primary menu bar options may differ depending on your user permissions).

- **1.1.** The tabulated view shows: Invoice number, created date, Invoice status, Purchase order number and Total value.
- 1.2. Click Create Invoice from PO.
- **1.3.** Search for the purchase order number. For example, #297.
- 1.4. Click on the PO number.
- **1.5.** Scroll down to the bottom of your PO and click on **Create Invoice**.
- **1.6.** Populate all the mandatory fields are marked with a red asterisk (\*).
- 1.7. Type not applicable for Early Payment Provisions.
- **1.8.** Click **Submit** to submit your invoice.

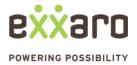

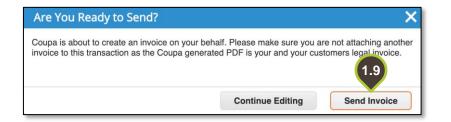

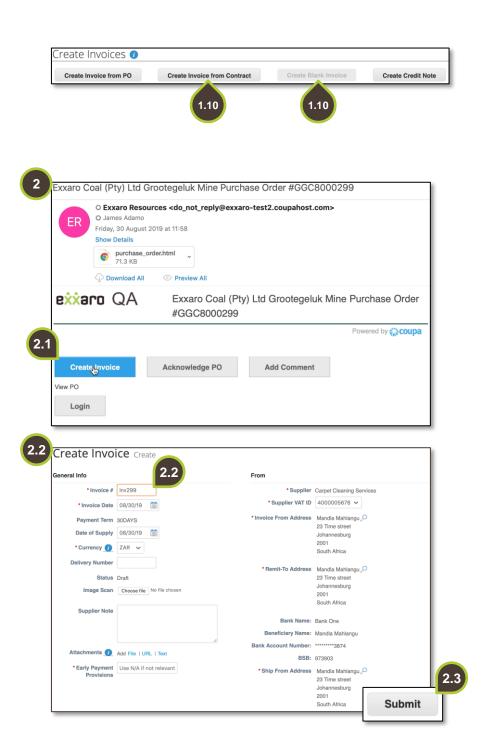

### 1.9. Send Invoice

Coupa will request confirmation before sending. Click **Send Invoice** to confirm your submission.

The status of the invoice updates to **Processing**.

### 1.10. Other features

Depending on your agreement with Exxaro, the following features may be enabled or disabled:

- The Create Invoice from Contract button and the
- Create Blank Invoices buttons.

# 2. Flip a PO into an invoice

The second option is to flip a purchase order into an invoice.

Coupa will send you a purchase order via email. One of the action buttons in the email allows you create an invoice.

- 2.1. Click on Create Invoice.
- **2.2.** Populate all the mandatory invoice fields (marked with a red asterisk), for example:
  - Invoice number
  - Type Not Applicable next to Early Payment provisions.
  - Select Taxes.
- 2.3. Submit the invoice.

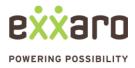

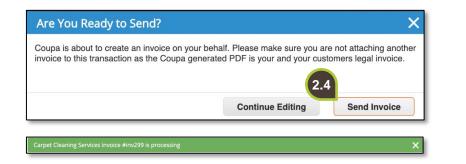

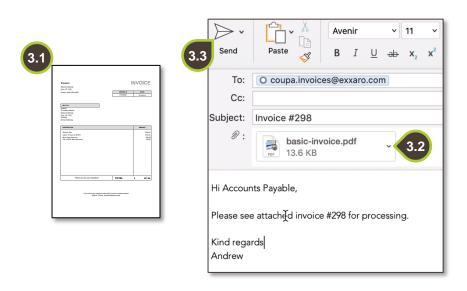

2.4. Coupa will request confirmation before sending. Click Send invoice.

A green bar will show that the invoice is being processed.

## 3. Email PDF invoice

The third option is to send your PDF invoice to the accounts payable team.

- **3.1.** This is an example of a PDF invoice.
- **3.2.** Draft a new email, attach the PDF invoice, and email it to: coupa.invoices@exxaro.com
- **3.3.** Click **Send** to submit for processing.

For additional support contact 0872 839 704, or email vendor.services@exxaro.com for assistance

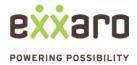